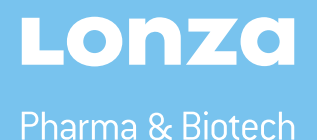

# **WinKQCL**™ **6 remote client**

Installation instructions

## **WinKQCL<sup>™</sup> 6 Client installation system requirements and configuration**

Verify that the computer meets the minimum requirements necessary to install the WinKQCL™ Software.

#### **Hardware requirements**

Click the Start button, right click on *Computer*, select *Properties*, and verify the CPU and Memory. Double-click on the *Computer* and verify the free disk space. Verify connectivity to the internet in the event remote support is needed or additional installation files need to be downloaded.

- Intel® Core™ i3 equivalent processor or greater
- 2 GB or more memory
- 2 GB available space
- Local TCP/IP connection to allow access to the server

## **Version of Microsoft® Windows® Installed**

The WinKQCL™ Software must be installed on one of the operating systems listed below. Both 32-bit and 64-bit versions of Windows® are supported. The WinKQCL™ Software is not compatible with the "Home" editions of Microsoft® Windows®. Lonza advises that the customer install Windows<sup>®</sup> updates and service packs prior to installing the WinKQCL<sup>™</sup> Software. Click the Start button, right click on *Computer*, select *Properties*, and verify a compatible operating system is installed.

- Windows® 7 Professional, Enterprise or Ultimate SP1 or higher
- Windows® 8.1 Professional or Enterprise
- Windows® 10 Professional or Enterprise

## **You will need:**

- Access to the WinKQCL™ 6 Software installation files
- Administrator access to your laptop
- Access to the server location of the WinKQCL™ Database
- A laptop with the correct WinKQCL™ 6 specification

## **WinKQCL<sup>™</sup> Client installation**

## **Step 1**

### **Record server information**

Before proceeding with the installation of WinKQCL™ Software version 6, record the server information below. This information will be needed during the installation of the client software.

- Record the computer name of the server where Microsoft® SQL Server® is installed
- Record the Microsoft® SQL Server® instance name below. If the instance is a default instance, write "Default Instance"

## **Step 2**

### **Install WinKQCL™ Client**

- 1. Log in to the computer as a user with Administrator privileges.
- 2. Execute the WinKQCL™ Menu.exe file. (If the installation options window cannot be displayed, double click the setup.exe file).
- 3. When the setup.exe file executes, it will extract the installation files to the local computer and launch the installer. Choose the desired language and click the OK button.
- 4. The WinKQCL™ Installer wizard will detect which prerequisites are needed on the client system before running the WinKQCL™ Installer. The installer may require a restart of the operating system while installing the prerequisites. When Windows® restarts, log back in with the same administrator account. Click the Install button on the window displaying the prerequisites that need to be installed.
- 5. On the welcome screen for the installer, click the Next button. The Destination Folder window is displayed.
- 6. On the Destination Folder window, the folder where the WinKQCL™ Software program files are installed can be configured. Accept the default, or to change the destination folder, click Change and select a different folder. Click Next to proceed to the Database Server Location Setup Type window.
- 7. In the MSSQL Server Computer Name field, enter the computer name for the WinKQCL™ server or the fixed IP address of the server if the server is separated from the clients by a firewall. In the MSSQL Server Instance Name field type in the name of the SQL instance where the WinKQCL™ Software database is located. If the database is located in the default SQL instance, check the checkbox labelled: Use Default MSSQL Server Instance.
- 8. Click Next. The Ready to Install the Program window is displayed.
- 9. Click Install. The InstallShield® Wizard Completed window is displayed.
- 10. Click Finish.

## **Step 3**

#### **WinKQCL™ Software login**

To confirm that the client software can connect to the database, double-click the WinKQCL™ Software icon to launch the application. Enter any valid User ID and Password combination.

Note: If an error occurred when launching the application, confirm the database server name and instance information is correct in the registry in these locations.

64-bit systems: HKEY\_LOCAL\_MACHINE\SOFTWARE\Wow6432Node \Lonza\WinKQCL32

32-bit systems: HKEY LOCAL MACHINE\SOFTWARE\Lonza \WinKQCL32

If the information is correct and an error is still displayed when trying to launch the software, contact Lonza Scientific Support.

## **Contact information**

#### **North America**

Customer Service: 800 638 8174 (toll free) order.us@lonza.com Scientific Support: 800 521 0390 (toll free) scientific.support@lonza.com

#### **Europe**

Customer Service: +32 87 321 611 order.europe@lonza.com Scientific Support: +32 87 321 611 scientific.support.eu@lonza.com

#### **International**

Contact your local Lonza distributor Customer Service: +1 301 898 7025 scientific.support@lonza.com

Lonza Walkersville, Inc. – Walkersville, MD 21793

Unless otherwise noted, all trademarks herein are marks of the Lonza Group or its affiliates. The information contained herein is believed to be correct and corresponds to the latest state of scientific and technical knowledge. However, no warranty is made, either expressed or implied, regarding its accuracy or the results to be obtained from the use of such information and no warranty is expressed or implied concerning the use of these products. The buyer assumes all risks of use and/or handling. No statement is intended or should be construed as a recommendation to infringe any existing patent.

©2020. All rights reserved. RT-SW020 05/20

**www.lonza.com/winkqcl**